# **1./7.A**

#### **Készítse el a képet a minta alapján! A kamion ponyvára helyezzen mintát és feliratot a leírást követve!**

- 1. Nyissa meg a kamion1.jpg képet!
- 2. Nyissa meg a hatter2.jpg képet!
- 3. Jelölje ki a hatter2.jpg képet, majd másolja le (küldje vágólapra)!
- 4. Térjen vissza a kamion1.jpg képhez és illessze be a vágólap tartalmát, és rögzítse egy új rétegre! A réteg neve legyen ponyva 1.
- 5. A ponyva 1 réteget alakítsa át úgy, hogy illeszkedjen a kamion oldalsó ponyvájához! A ponyva 1 réteget tegye félig átlátszóvá (pl. 70%), hogy lássa az átalakítást. A réteget alakítsa képméretűvé! Kapcsolja be a perspektíva eszköztárat és az ábra sarkainál fogva húzza azt a

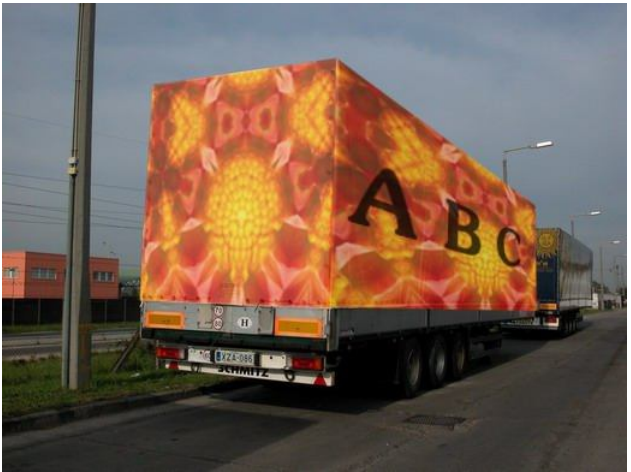

- megfelelő helyre! A változtatás életbe léptetéséhez kattintson az átalakítás gombra!
- 6. Illessze be újra a vágólap tartalmát, és rögzítse egy új rétegre! A réteg neve legyen ponyva 2.
- 7. A ponyva 2 réteget alakítsa át úgy, hogy illeszkedjen a kamion hátsó ponyvájához!
- 8. Készítsen egy új réteget felirat néven! Írja rá a minta szövegét, majd alakítsa a feliratot az oldalsó ponyvához!
- 9. Mentse a képet a képszerkesztő natív fájlformátumába 1\_7A néven!
- 10. Mentse el jpg formátumba is, 1\_7A néven!

## **1./8.A**

#### **Készítse el a képet a minta alapján!**

- 1. Nyissa meg a kartya1.png képet!
- 2. Kétszerezze meg a réteget!
- 3. Az új réteget a nyírás eszköz segítségével alakítsa át! X irányú nyírás mérete legyen -200. (Nyírás eszköz.)
- 4. A réteg határvonal mérete alapján méretezze át a rajzvásznat, majd a képet igazítsa a rétegre! (Jobb kattintás a rétegen, réteg-határvonal mérete. Kép menü, rajzvászon mérete. Áthelyezés eszköz.)
- 5. Az eredeti réteget a nyírás eszköz segítségével alakítsa át! X irányú nyírás mérete legyen 200, majd a képet igazítsa a rétegre!
- 6. Fésülje össze a rétegeket! A réteg neve legyen kártya1!
- 7. Növelje a kétszeresére a rajzvászon magasságát!
- 8. Kétszerezze meg a réteget!
- 9. Az új rétegen lévő ábrát tükrözze és helyezze a mintának megfelelően! A réteg neve legyen kártya2.
- 10. Egy új, vonal nevű rétegre rajzoljon középre egy vonalat!
- 11. Hozzon létre egy új, háttér réteget! A réteget színezze ki színátmenet eszközzel, ahol a színkódok: előtér szín c6be3d, háttér szín ffffa8, forma négyzetes.
- 12. Készítsen egy új keret nevű réteget! A keret legyen 10 px. A keret legyen lágy szélű, ahol a lágyszél 30px! A szín 636038 színkód.
- 13. Színezze át ezzel a színnel a vonal nevű réteg ábráját!
- 14. Mentse a képet a képszerkesztő natív fájlformátumába 1\_8A néven!
- 15. Mentse el jpg formátumba is, 1\_8A néven!

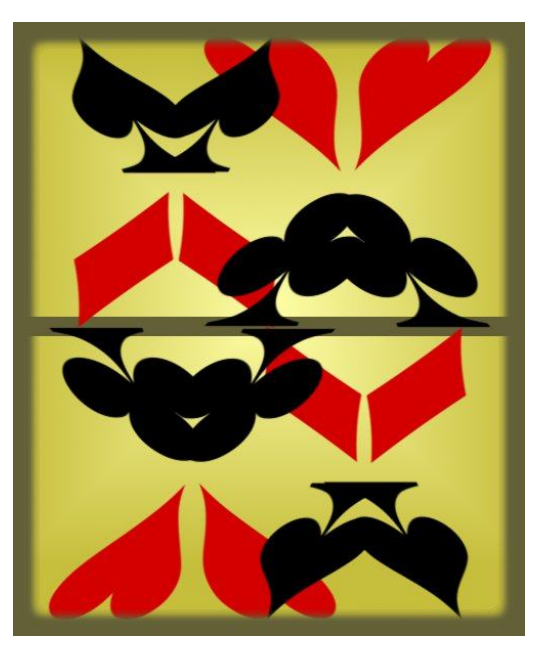

### **1./9.A**

## **Végezze el a képen az átalakításokat! Állítsa egyenesre a ferde kép horizontját!**

- 1. Nyissa meg a kert1.jpg képet!
- 2. Mérje meg a szögmérő eszköz segítségével a vízszintes (horizontális) ferdeség mértékét! (Az eszköz lapján legyen bepipálva az információs ablak használata! Kattintson az egér bal gombjával a mérés elején és húzza az egeret a mérés másik végéhez!)
- 3. Forgassa el a képet a mérés mértékének negatívjával!
- 4. A fölösleges képrészeket vágja le. Ehhez tegyen a képre segédvonalakat. Kapcsolja be a vágóeszközt! Húzza meg a segédvonalak alapján a kép határait és kattintson a határon belül!
- 5. Mentse a képet a képszerkesztő natív fájlformátumába 1\_9A néven!
- 6. Mentse el jpg formátumba is, 1\_9A néven!

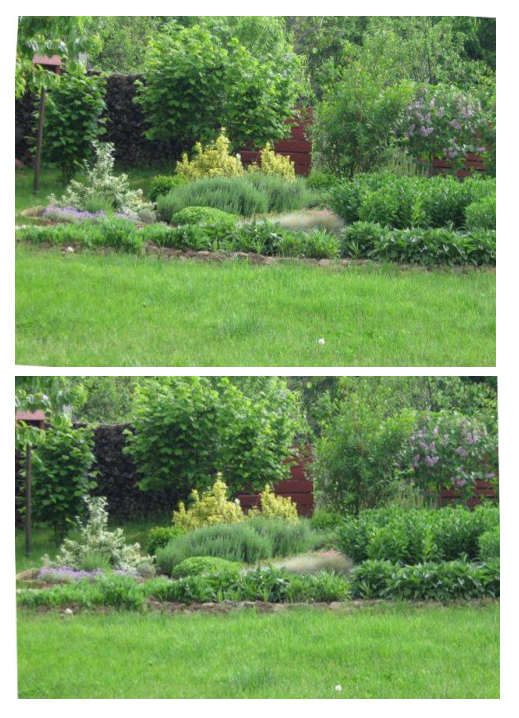

### **1./10.A**

#### **Készítse el a képet a minta alapján! A virágokra helyezze át a pillangókat, és változtassa meg a színüket!**

- 1. Nyissa meg a 1\_1B.jpg képet!
- 2. Nyissa meg a lepke1.jpg és a lepke2.jpg képet!
- 3. Jelölje ki a lepke1.jpg képen, a lepkét majd másolja le (küldje vágólapra)!
- 4. Térjen vissza a 1\_1B.jpg képhez és illessze be a vágólap tartalmát, és rögzítse egy új rétegre!
- 5. Változtassa meg a lepke méretét, helyét! Forgassa el, majd színezze át! (Színek menü: színezés. Csúszkán állítható árnyalat, telítettség, fényerő.)
- 6. Illessze be újra a vágólap tartalmát, és rögzítse egy új rétegre! Változtassa meg a lepke méretét, helyét! Tükrözze meg, forgassa el, majd színezze át!
- 7. Jelölje ki a lepke2.jpg képen, a lepkét, majd másolja le (küldje vágólapra)!
- 8. Térjen vissza a 1\_1B.jpg képhez és illessze be a vágólap tartalmát, és rögzítse egy új rétegre!
- 9. Változtassa meg a lepke méretét, helyét! Forgassa el, majd színezze át! (Színek menü: színezés. Csúszkán állítható árnyalat, telítettség, fényerő.)
- 10. Illessze be újra a vágólap tartalmát, és rögzítse egy új rétegre! Változtassa meg a lepke méretét, helyét! Tükrözze meg, forgassa el, majd színezze át!
- 11. Mentse a képet a képszerkesztő natív fájlformátumába 1\_10A néven!

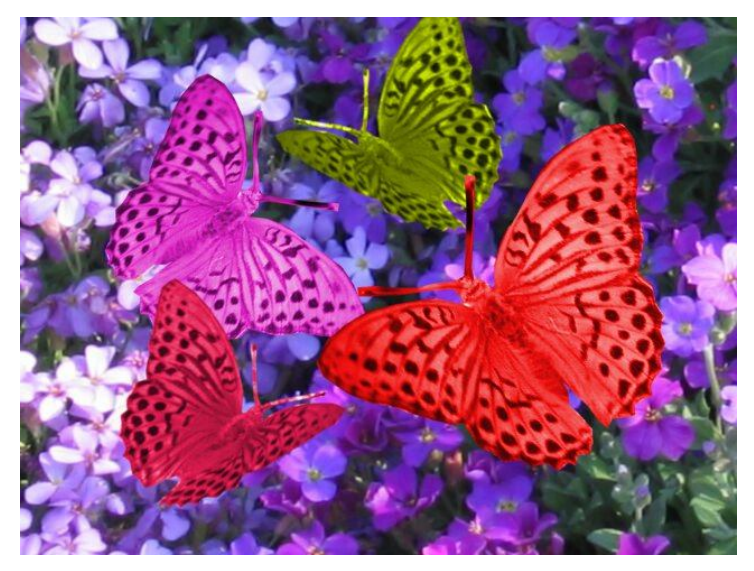